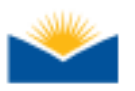

## **Use Google Scholar to Find Peer-Reviewed Articles**

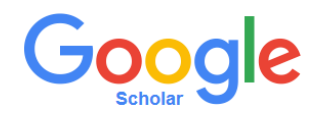

 [Google Scholar](http://scholar.google.com/) can be a powerful source of scholarly information, It's very easy to use, looking and feeling just like Google.

But the results you will get are very different. Here's some of what you may find:

- 1. Peer-reviewed journal articles
- 2. Other previously published journal articles
- 3. Unpublished scholarly articles
- 4. Master's theses and other degree or class work
- 5. Citations for books, some of which link to parts of the actual book online.

The Lane Community College Library participates in the Google Scholar Library Links program. If you set your Google Scholar Settings to include links to articles found in LCC Library databases, you will be able to access full-text peer-reviewed articles from LCC Library databases as well as other sources. To find out how, see the other side of this sheet.

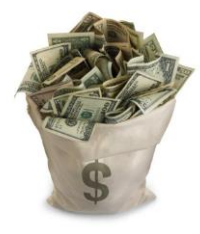

 Although registering for Library Links will improve your chances, sometimes you'll still find articles that want to charge you an obscene amount of money, like \$25 or \$40.

If this happens, try one of the following:

- 1. Ask a librarian for assistance.
- 2. Find a different article that will serve just as well (a librarian can help).
- 3. If you have 10 or 14 days to wait and no other article will do, request it via [Interlibrary Loan.](http://lanecc.edu/library/circ/illrequest.htm) The Interlibrary Loan form can be found on our website under the **Student Services** tab in **Borrow from other Libraries**.

One last thing. Sometimes it will be difficult to figure out which information is peer reviewed and which is not. Here are some methods you can use:

1. If you find the name of a journal, type it "in quotes," into the regular version of Google to find that journal's homepage. Journals often brag about the fact that they are peer reviewed (also known as "refereed" or "juried").

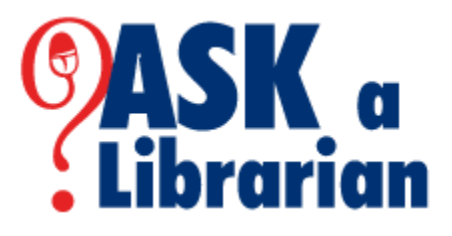

2. Ask your instructor or [a librarian](http://www.lanecc.edu/library/services/ask.htm#email) to help you!

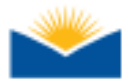

## **How do I set up Google Scholar's Library Links?**

**On campus?** Google Library Links is automatically set up. Skip these steps. **Off-campus?** Follow these steps:

- 1. **Go to scholar.google.com. Click on the menu icon in the upper left corner.**
- 2. **Click on "Settings"**
- 3. **Click "Library links"**
- 4. **Search for Lane Community College** Enter "Lane Community College" and click on the search button. Check "Lane Community College" Save

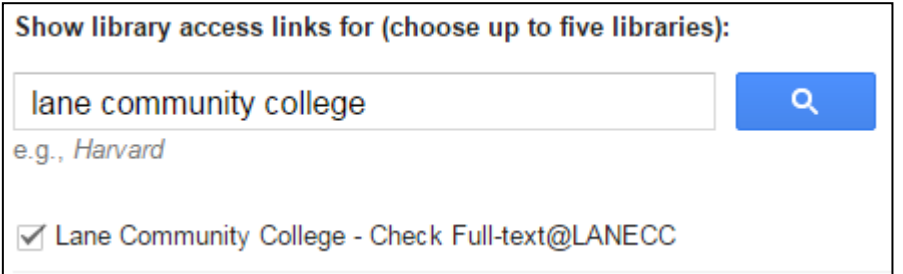

\*\*\*Also enrolled at UO or OSU? Add them too. You may choose up to 5 libraries!

## **How can I tell what articles are available in a LCC Library database?**

- 1. Search **Google Scholar**
- 2. Look for "**Check Full-text@LaneCC**" links in the right-hand column.

The link resolver will attempt to locate the article in one of the databases that the LCC Library subscribes to. Click on the name of the database to retrieve the article.

\*Off campus you will be prompted to enter your L number, and MyLane password.